# **Auriculares inalámbricos Dell Pro**

WL5022 Guía del usuario

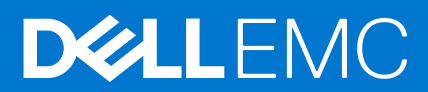

### Notas, precauciones y advertencias

**NOTA:** Una NOTA indica información importante que le ayuda a hacer un mejor uso de su producto.

**PRECAUCIÓN: Una PRECAUCIÓN indica la posibilidad de daños en el hardware o la pérdida de datos, y le explica cómo evitar el problema.**

**AVISO: Un mensaje de AVISO indica el riesgo de daños materiales, lesiones corporales o incluso la muerte.**

© 2021 Dell Inc. o sus subsidiarias. Todos los derechos reservados. Dell, EMC y otras marcas comerciales son marcas comerciales de Dell Inc. o sus filiales. Es posible que otras marcas comerciales sean marcas comerciales de sus respectivos propietarios.

# Tabla de contenido

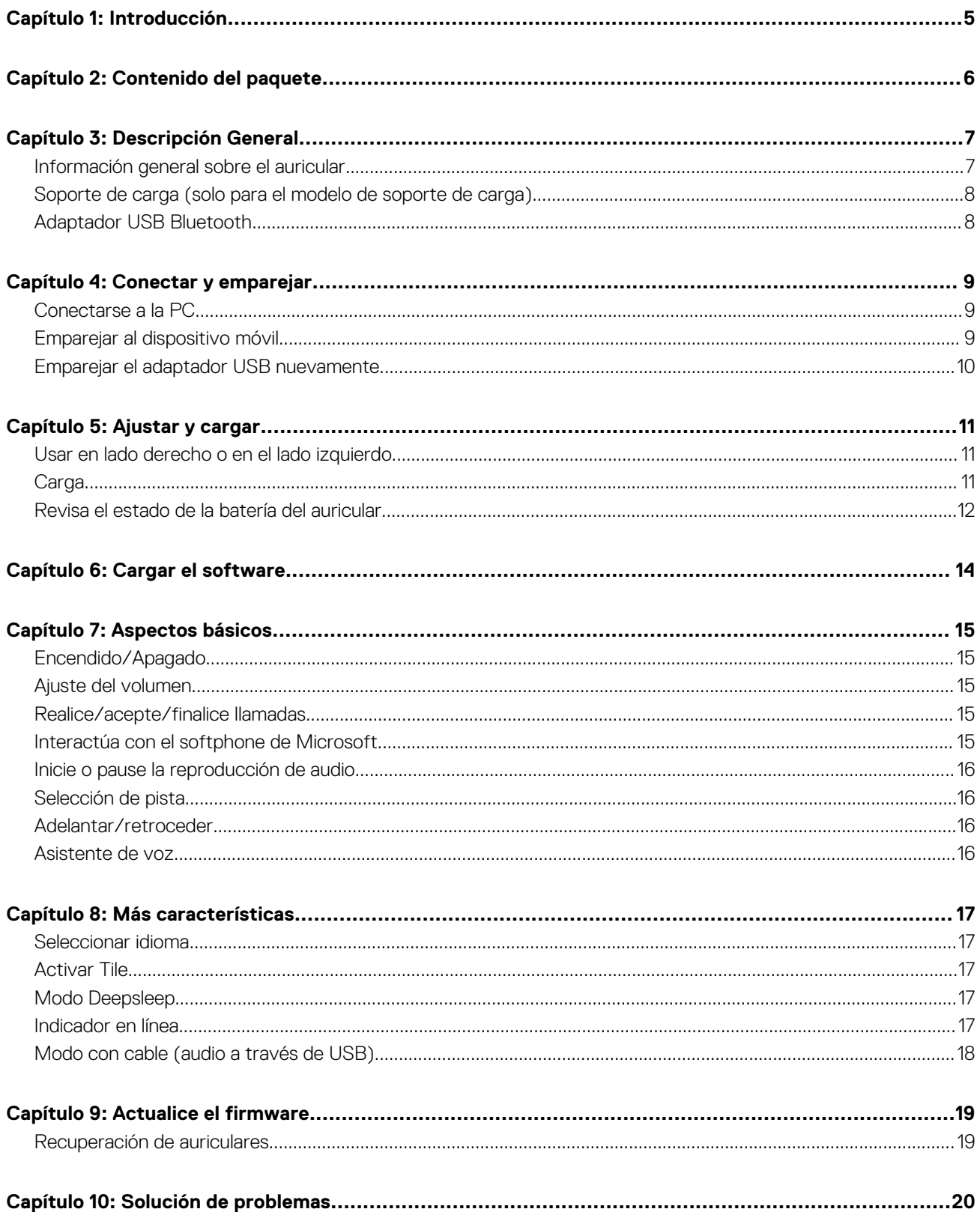

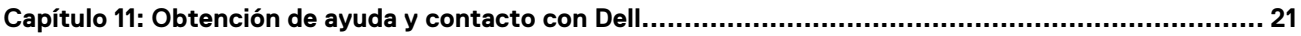

# **Introducción**

**1**

<span id="page-4-0"></span>Los auriculares inalámbricos Dell Pro son un dispositivo que ofrece conectividad con computadoras y dispositivos móviles con audio de alta calidad. Los auriculares cuentan con un diseño ligero con controles en la oreja y una duración de batería prolongada para disfrutar de una experiencia de audio manos libres ininterrumpida.

## **Contenido del paquete**

<span id="page-5-0"></span>Los auriculares se envían con los componentes que se muestran a continuación. Asegúrese de haber recibido todos los componentes y, en caso de que falte algún componente, comuníquese con Dell (consulte la factura para obtener la información de contacto).

- Auriculares inalámbricos
- Cable USB
- Guía de inicio rápido (QSG)
- Información ambiental, reglamentaria, de seguridad y de garantía (SERI)

# **3**

# **Descripción General**

### <span id="page-6-0"></span>**Información general sobre el auricular**

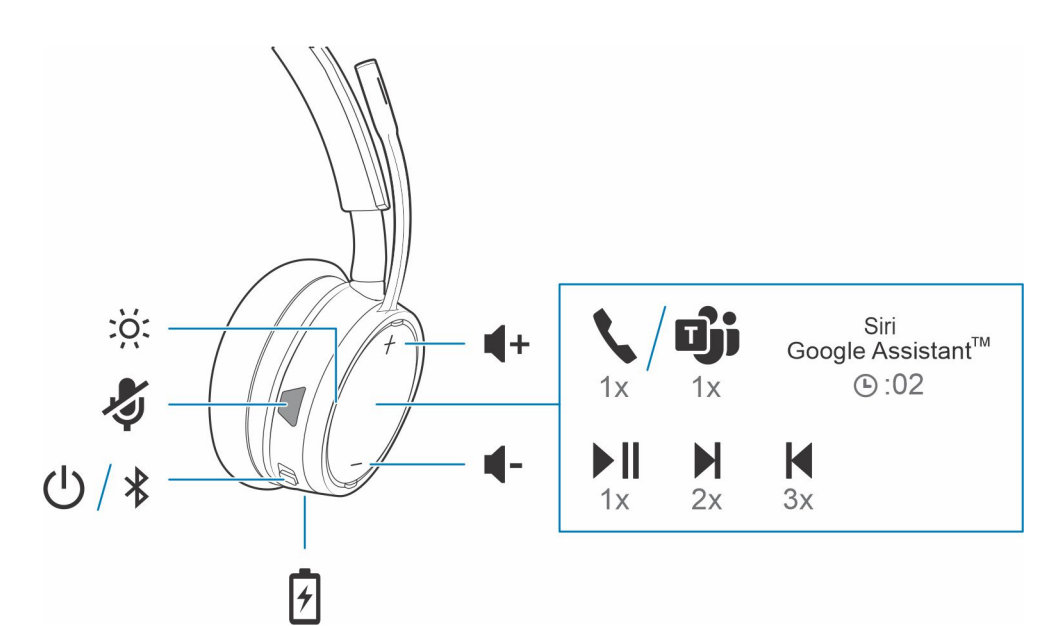

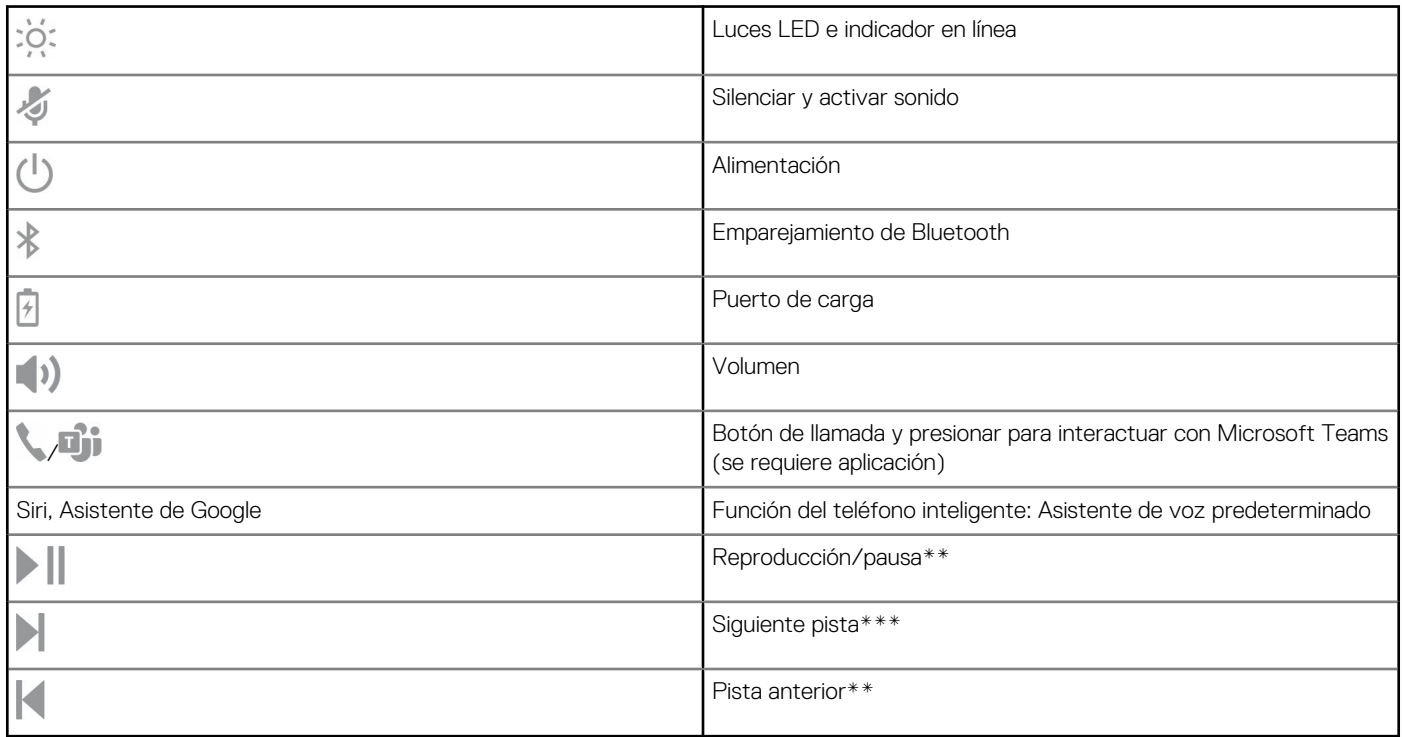

**NOTA:** \*\* La funcionalidad varía según la aplicación. Es posible que los controles no funcionen con aplicaciones basadas en la Web.

## <span id="page-7-0"></span>**Soporte de carga (solo para el modelo de soporte de carga)**

**NOTA:** El soporte de carga se conecta al puerto USB de una computadora o un cargador de pared.

## **Adaptador USB Bluetooth**

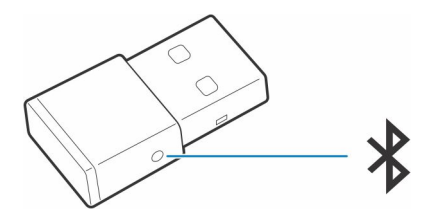

El adaptador USB Bluetooth de alta fidelidad viene previamente emparejado con el dispositivo. Conéctalo a la computadora para conectarlo al audio de esta.

**NOTA:** El diseño del adaptador puede variar

### **Tabla 1. Códigos de LED de USB**

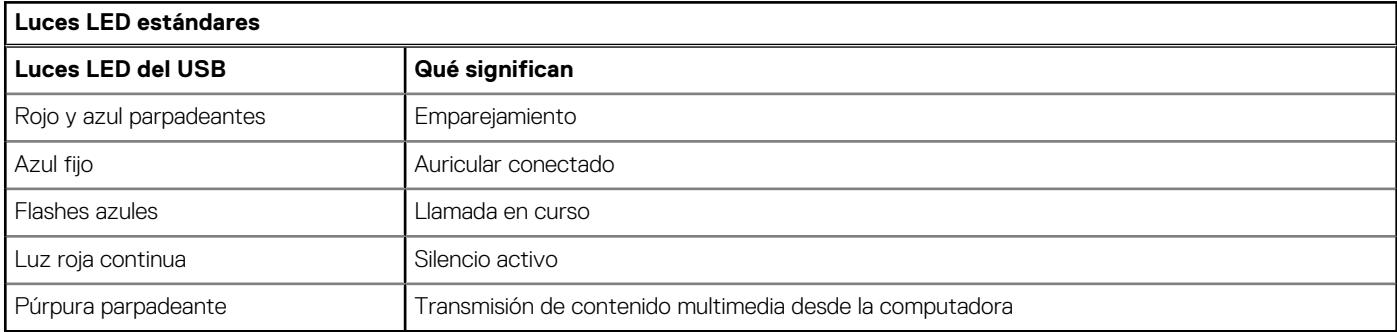

#### **Tabla 2. Códigos de LED para Teams**

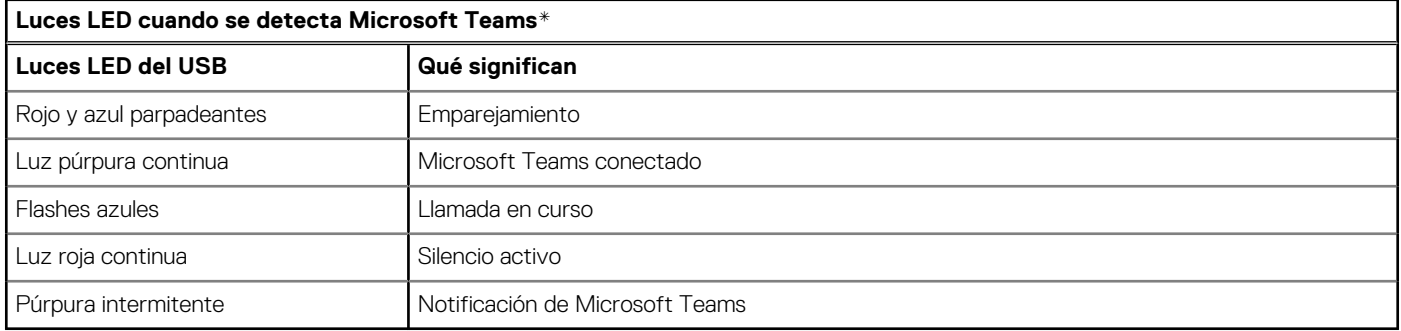

**NOTA:** \* Requiere la aplicación de escritorio Microsoft Teams

## **Conectar y emparejar**

**4**

### <span id="page-8-0"></span>**Conectarse a la PC**

El adaptador USB Bluetooth viene emparejado previamente al auricular.

#### **Pasos**

1. Encienda los auriculares e inserte el adaptador USB Bluetooth en la computadora portátil o en la PC.

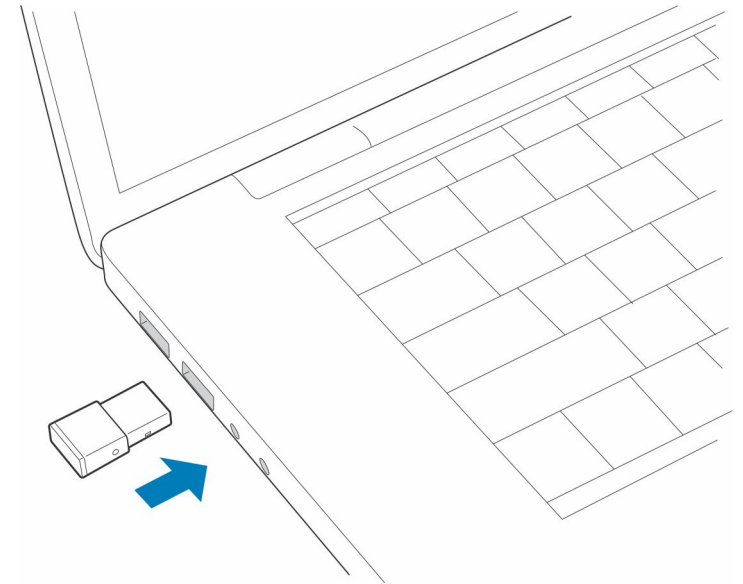

- 2. La luz LED del adaptador USB parpadeará y, luego, se mantendrá sin parpadear para indicar que el auricular está conectado al adaptador USB. Si estás usando el auricular, oirás "PC connected" (PC conectada) para indicar que se estableció la conexión. Cuando estés en una llamada, el indicador LED del adaptador USB parpadeará en color azul. Cuando no estés en una llamada, el indicador LED permanecerá sin parpadear.
- 3. **OPCIONAL** Cargue Plantronics Hub para Windows/Mac consultando [poly.com/software](https://www.plantronics.com/software) o visite [www.dell.com/support](https://www.dell.com/support). Esto te permite personalizar el comportamiento del auricular a través de la configuración y las opciones avanzadas.

### **Emparejar al dispositivo móvil**

#### **Pasos**

1. Para poner los auriculares en el modo de emparejamiento, deslice y mantenga presionado el switch de alimentación  $\bigcup$ en la dirección contraria a la posición de apagado hasta que escuche "pairing" (emparejamiento) y el LED de los auriculares parpadee de color red and blue.

<span id="page-9-0"></span>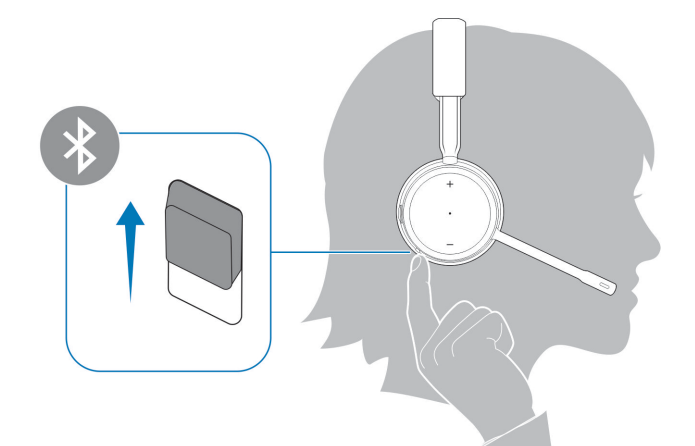

- 2. Activa la función Bluetooth de su teléfono y ajústala para que busque nuevos dispositivos.
	- *iPhone* **Ajustes** > **Bluetooth** > **encendido\***
	- *Android* **Ajustes** > **Encendido** > **Buscar dispositivos\***

**NOTA:** \* Los menús pueden variar de un dispositivo a otro.

#### 3. Seleccione **Dell Headset WL5022**.

Si el teléfono pide una contraseña, ingresa cuatro ceros (0000) o acepta la conexión.

Una vez logrado el emparejamiento correctamente, escucharás "pairing successful" (emparejamiento correcto) y las luces LED de los auriculares dejarán de parpadear.

**NOTA:** Los auriculares se pueden emparejar con hasta 8 dispositivos, pero solo pueden mantener 2 conexiones simultáneamente, esto incluye el adaptador USB Bluetooth.

### **Emparejar el adaptador USB nuevamente**

*Comúnmente, el adaptador USB ya se encuentra emparejado al auricular. En caso de que el adaptador esté desconectado o que se haya comprado por separado, deberás emparejarlo a los auriculares.*

#### **Pasos**

- 1. Inserta el adaptador USB Bluetooth de alta fidelidad en la computadora portátil o en la computadora y espera que lo reconozca.
- 2. Pon el auricular en modo de emparejamiento.
- 3. Para activar el modo de emparejamiento del adaptador USB Bluetooth, mantén presionado el botón de emparejamiento empotrado con un lápiz o un clip hasta que el adaptador USB Bluetooth parpadee de color rojo y azul.

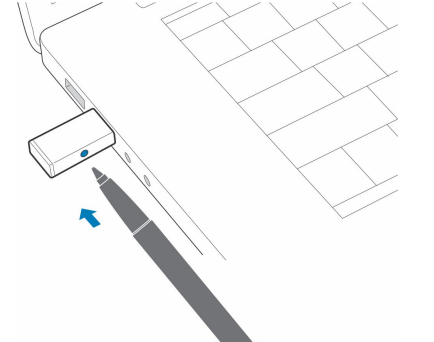

**NOTA:** El diseño del adaptador puede variar

El emparejamiento se habrá realizado correctamente cuando escuches "Emparejamiento correcto" y "PC conectada", y el indicador LED del adaptador USB Bluetooth permanezca sin parpadear.

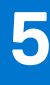

# **Ajustar y cargar**

### <span id="page-10-0"></span>**Usar en lado derecho o en el lado izquierdo**

#### **Pasos**

Para colocar el micrófono al lado izquierdo o derecho, gira el brazo del micrófono hacia arriba y por encima. Dobla suavemente el brazo hacia adentro o hacia afuera de modo que haya aproximadamente dos dedos de ancho desde la esquina de tu boca. **NOTA:** Para disfrutar un sonido estéreo real, utiliza el brazo en el lado derecho.

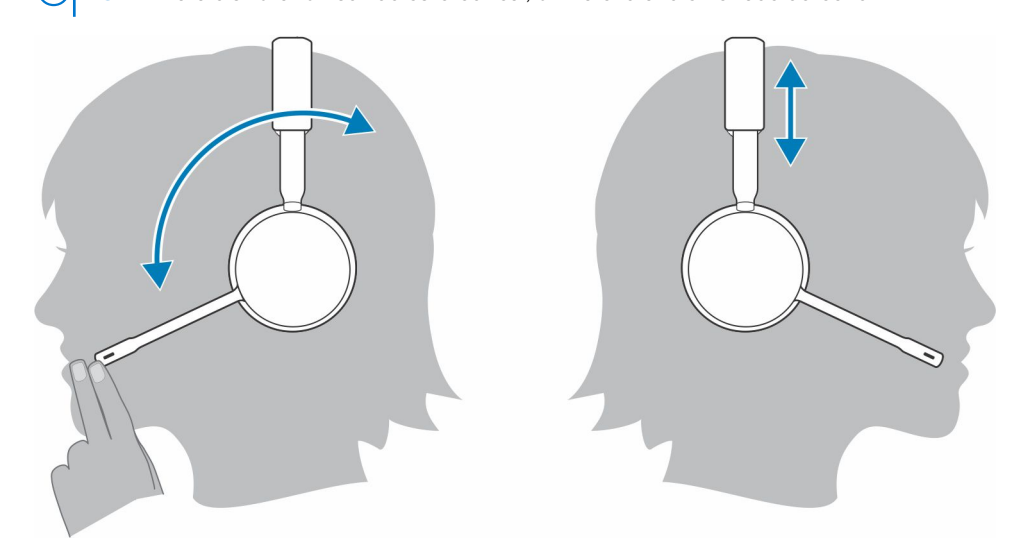

### **Carga**

#### **Pasos**

Carga los auriculares con el cable micro USB o el soporte de carga (se venden por separado). La luz LED del auricular se enciende cuando se está cargando. Se tarda aproximadamente 90 minutos en cargar por completo los auriculares. Las luces LED se apagan una vez que se complete la carga.

**NOTA:** El cable micro USB y el soporte de carga (se venden por separado) se conectan al puerto USB de una computadora o un ⋒ cargador de pared.

#### <span id="page-11-0"></span>**Tabla 3. Carga de los auriculares**

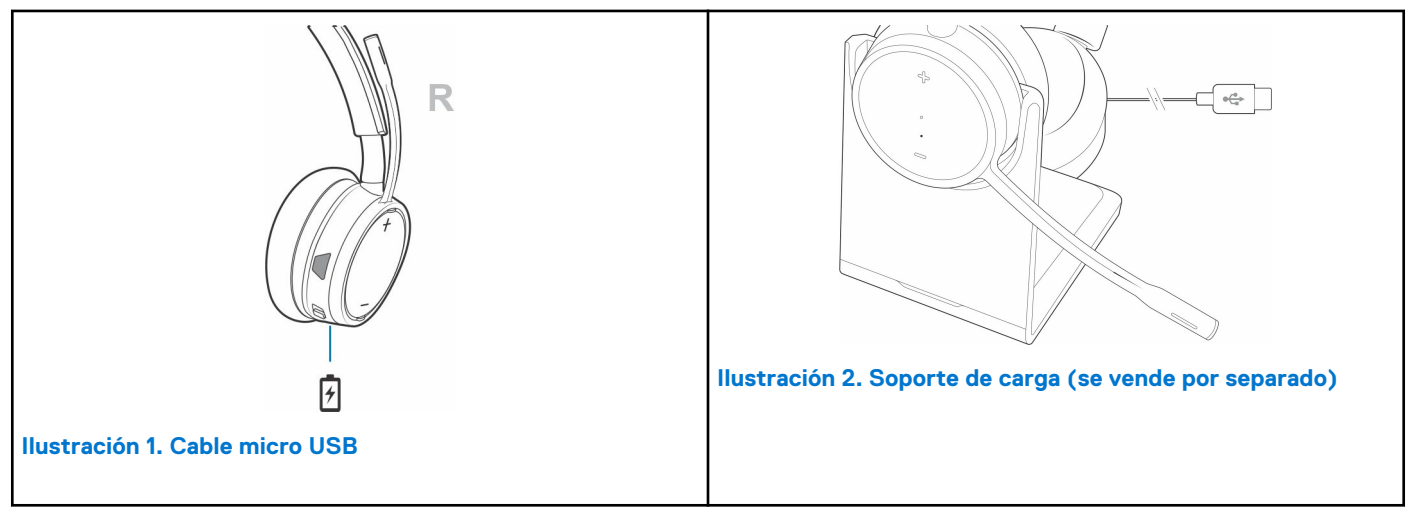

### **Revisa el estado de la batería del auricular**

Hay tres maneras de revisar el estado de la batería del auricular. Selecciona:

#### **Pasos**

- Plantronics Hub para iOS/Android: comprobar la pantalla de inicio
- Plantronics Hub para Windows/Mac: hacer clic en el ícono de auricular de Plantronics Hub en la bandeja del sistema o en la barra de menú para ver el estado de la batería
- $\bullet$  Deslice y suelte el switch de alimentación  $\bigcup$  en la dirección contraria a la posición de apagado. Escucha la alerta de voz u observa el LED del auricular.

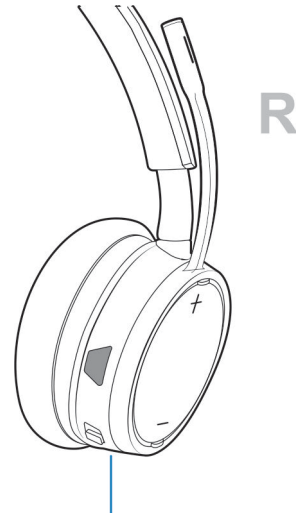

#### **Tabla 4. Comportamiento de la luz LED mientras se realiza la carga**

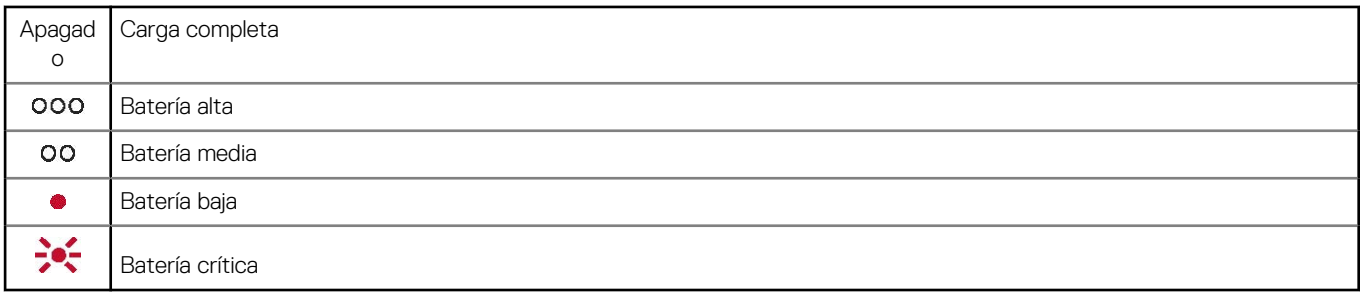

**NOTA:** Para reiniciar la precisión de la alerta del tiempo de conversación, agota la batería del auricular y luego cárgala completamente.

## **Cargar el software**

<span id="page-13-0"></span>Para activar la funcionalidad de control de llamadas de los auriculares (contestar/finalizar y silenciar), algunos softphones requieren la instalación de Plantronics Hub para Windows o Mac.

#### **Pasos**

Descargue Plantronics Hub para Windows o Mac en [poly.com/software](https://www.plantronics.com/software) o visite [www.dell.com/support](https://www.dell.com/support).

Administre los ajustes de los auriculares en la computadora con Plantronics Hub:

- Control de llamadas de softphones
- Cambiar el idioma de los auriculares
- Actualice el firmware.
- Activar/desactivar las funciones

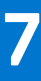

## **Aspectos básicos**

#### <span id="page-14-0"></span>**Sobre esta tarea**

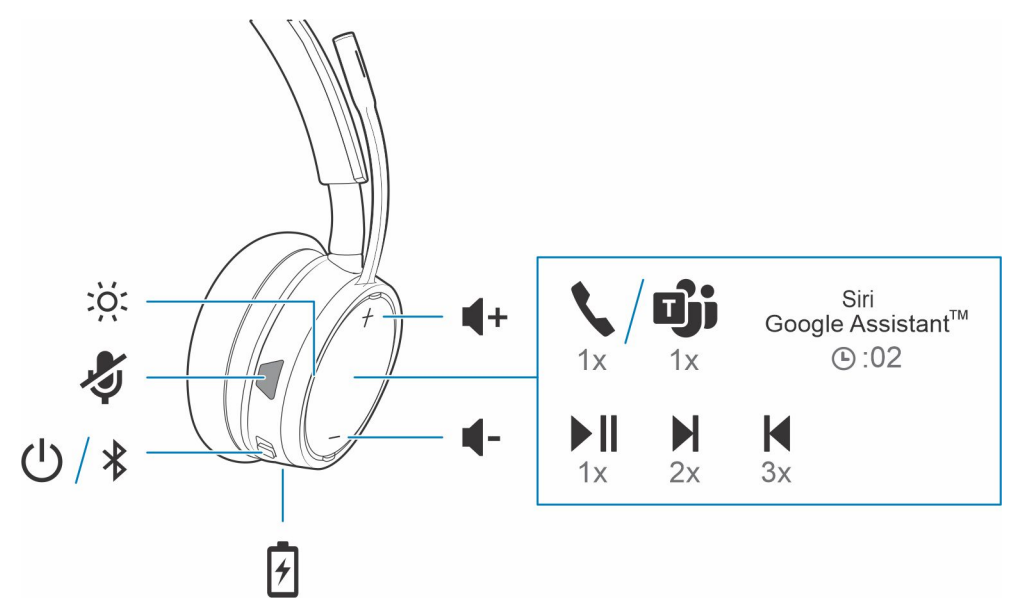

### **Encendido/Apagado**

#### **Pasos**

Deslice el switch  $\bigcup$  para encender o apagar el dispositivo.

### **Ajuste del volumen**

#### **Pasos**

Toque el botón de volumen para subirlo (+) o bajarlo (–).

### **Realice/acepte/finalice llamadas**

### **Interactúa con el softphone de Microsoft**

#### **Pasos**

- En el caso de Microsoft Teams, toque el botón de llamada de los auriculares para interactuar (se requiere la aplicación).
- En el caso de Skype Empresarial, mantenga presionado el botón de llamada de los auriculares durante 2 segundos para interactuar (se requiere la aplicación).
- Para configurar el teléfono de destino, vaya a Plantronics Hub para Windows/Mac > **Softphones** > **Ajustes de software** > **Softphone de destino**

### <span id="page-15-0"></span>**Inicie o pause la reproducción de audio**

#### **Pasos**

Toque el botón de llamada

### **Selección de pista**

#### **Pasos**

Toque dos veces el botón de llamada para saltar a la siguiente pista o toque tres veces el botón de llamada para reproducir la pista anterior.

**NOTA:** La funcionalidad varía según la aplicación. Es posible que no funcione con aplicaciones basadas en la web.

### **Adelantar/retroceder**

#### **Pasos**

Toque dos veces y, luego, mantenga presionado el botón de llamada para adelantar. Toque tres veces y, luego, mantenga presionado el botón de llamada para retroceder.

**NOTA:** La funcionalidad varía según la aplicación. Es posible que no funcione con aplicaciones basadas en la web.

### **Asistente de voz**

#### **Pasos**

**Siri, Google Assistant™, Cortana** Mantenga presionado el botón de llamada durante 2 segundos para activar el asistente de voz predeterminado de su teléfono. Espera a que el indicador del teléfono active la marcación por voz, la búsqueda y otros controles de voz del smartphone.

## **Más características**

### <span id="page-16-0"></span>**Seleccionar idioma**

#### **Pasos**

Podrá cambiar el idioma del auricular de forma inalámbrica con el software de Plantronics Hub. Descargar: [poly.com/software.](https://www.plantronics.com/software) Selecciona:

- Con el auricular emparejado con su smartphone, seleccione el idioma del auricular en Plantronics Hub para iOS y Android
- Con el auricular conectado a la computadora mediante un adaptador o un cable USB, seleccione el idioma del auricular en Plantronics Hub para Windows y Mac\*
	- *\* El adaptador USB no se incluye en todos los modelos.*

### **Activar Tile**

#### **Sobre esta tarea**

Con la aplicación Tile activada en tu dispositivo celular, puedes hacer sonar tu auricular perdido o para localizarlo en un mapa, y para pedir ayuda a la comunidad de Tile.

#### **Pasos**

- 1. Empareja el auricular a tu dispositivo celular
- 2. Actualiza tu aplicación móvil Plantronics Hub (software) si es necesario
- 3. Inicia la aplicación Plantronics Hub y asegúrate de que los auriculares (firmware) estén actualizados
- 4. En el menú principal de Plantronics Hub, elige **Aplicaciones** > **Tile** > **Activar**
- 5. Inicia la aplicación Tile y sigue las instrucciones para conectar tu auricular

## **Modo Deepsleep**

Si deja el auricular encendido, pero fuera del alcance del teléfono o del adaptador USB al cual está emparejado durante más de 7 días, el auricular conservará la batería cuando entre al modo DeepSleep.

#### **Pasos**

Cuando vuelva a estar dentro del alcance del teléfono o del adaptador USB, presione el botón de control de llamadas para salir del modo DeepSleep.

### **Indicador en línea**

#### **Pasos**

El LED del auricular parpadea en rojo para informar a los demás que está en una llamada. Administre los ajustes de color red and blue.

## <span id="page-17-0"></span>**Modo con cable (audio a través de USB)**

Si el audio se interrumpe durante las llamadas de softphone, es posible que tengas problemas con la cantidad de usuarios de Bluetooth activos. Mejora el rendimiento de audio con el modo con cable que se puede utilizar cuando hay muchas conexiones activas.

#### **Pasos**

- 1. Desconecta el adaptador USB Bluetooth de la computadora.
- 2. Conecta el auricular directamente a la computadora con el cable USB de 1,5 m suministrado.
- 3. Apaga el auricular para utilizar el modo con cable que se puede utilizar cuando hay muchas conexiones activas.

**NOTA:** La batería del auricular se carga mientras está en el modo con cable.

## **Actualice el firmware**

<span id="page-18-0"></span>Mantén el firmware actualizado para mejorar el rendimiento y agregar nuevas funciones al auricular.

Actualice el firmware con la computadora o el dispositivo celular mediante Plantronics Hub para Windows y Mac o Plantronics Hub para iOS y Android, respectivamente. Descargue Plantronics Hub en [poly.com/software](https://www.plantronics.com/software) o visite [www.dell.com/support.](https://www.dell.com/support) Selecciona:

- Plantronics Hub para Windows y Mac: con el auricular conectado a su computadora, verifique las actualizaciones para la actualización disponible del firmware
- Plantronics Hub para iOS y Android: con el auricular emparejado con su smartphone, verifique la configuración para la actualización disponible del firmware

Cuando esté actualizado el firmware:

- Quite el auricular de su oreja. No utilice los auriculares ni la computadora hasta que se complete la actualización.
- Desconecte el auricular de otros dispositivos, tales como teléfonos, tablets y computadoras
- No inicie una segunda actualización desde un segundo dispositivo
- No transmita contenido multimedia en el smartphone
- No conteste ni realice una llamada

**NOTA: Smartphone:** Si recibe una gran cantidad de llamadas, correos electrónicos o textos, pruebe con activar la función *No molestar* en la configuración del smartphone mientras realiza actualización.

### **Recuperación de auriculares**

Si tiene varios intentos fallidos en una actualización de firmware por el aire, o si el auricular queda sin respuesta, siga los siguientes pasos:

- 1. Descargue e instale Plantronics Hub para Windows/Mac en [poly.com/software](https://www.plantronics.com/software) o visite [www.dell.com/support](https://www.dell.com/support)
- 2. Conecte el auricular a la computadora con un cable USB
- 3. Abra Plantronics Hub, vaya a Help > Support > Firmware Updates & Recovery (ayuda > asistencia > recuperación y actualización del firmware) e ingrese la ID del producto (PID) para completar la recuperación

Encuentre la ID del producto (PID): Selecciona:

- Instrucciones para la recuperación del auricular de la aplicación Plantronics Hub
- Pantalla de inicio de la aplicación Plantronics Hub

## **Solución de problemas**

## <span id="page-19-0"></span>Solución de problemas

### **Tabla 5. Solución de problemas de Dell WL5022**

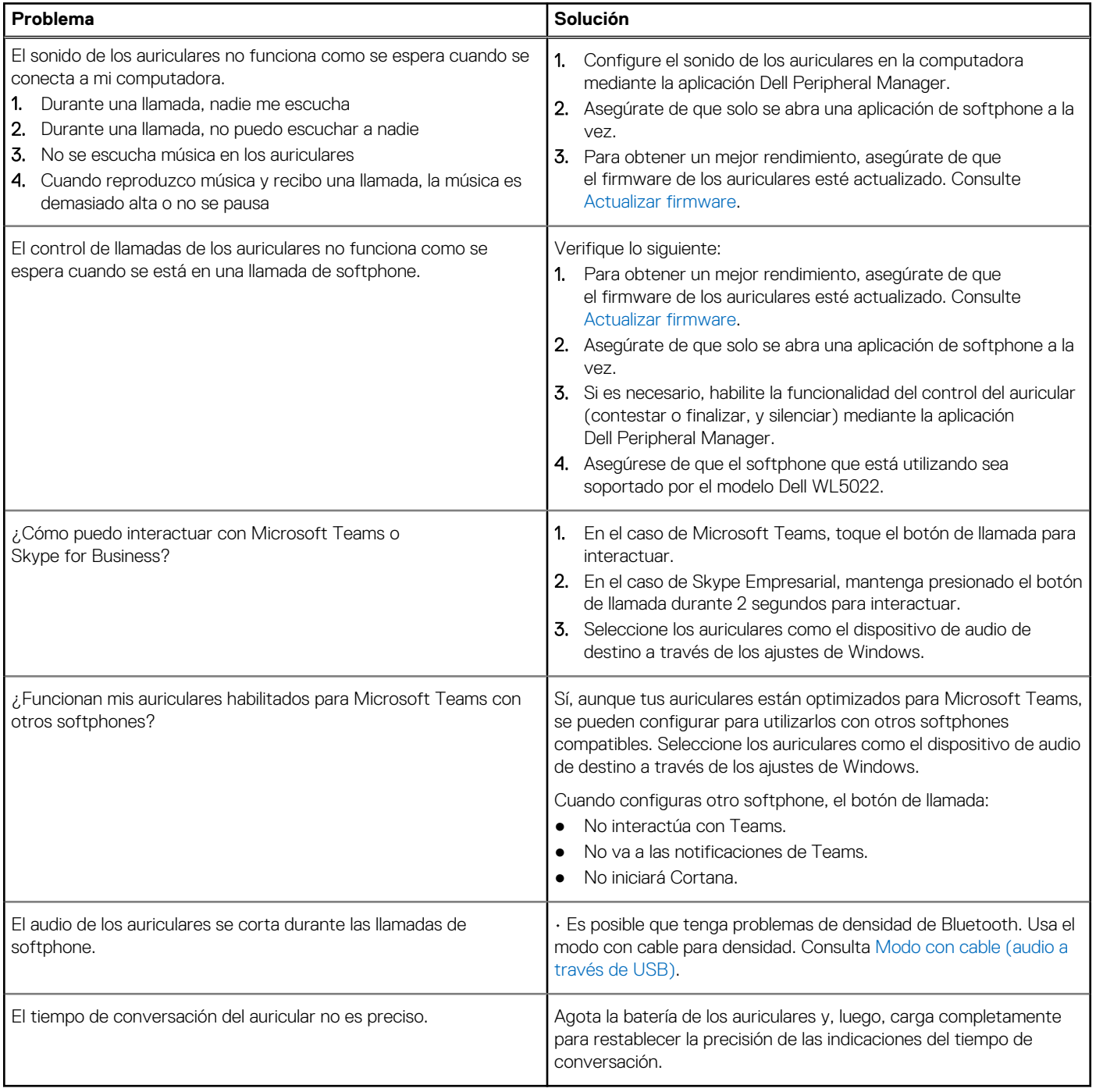

## <span id="page-20-0"></span>**Obtención de ayuda y contacto con Dell**

### Recursos de autoayuda

Puede obtener información y ayuda sobre los productos y servicios de Dell mediante el uso de estos recursos de autoayuda en línea:

#### **Tabla 6. Recursos de autoayuda**

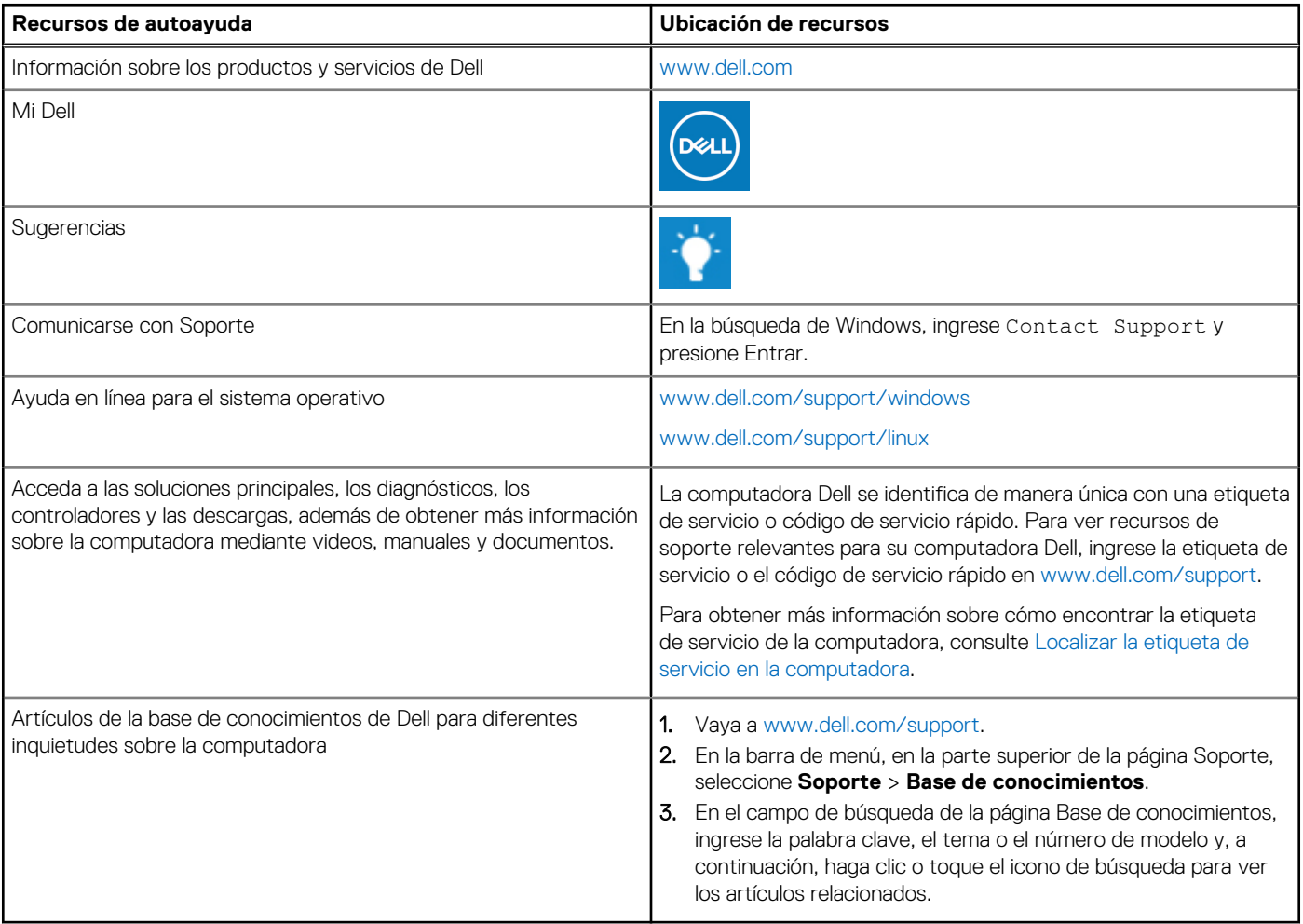

### Cómo ponerse en contacto con Dell

Para ponerse en contacto con Dell para tratar cuestiones relacionadas con las ventas, el soporte técnico o el servicio al cliente, consulte [www.dell.com/contactdell](https://www.dell.com/contactdell).

**(i)** NOTA: Puesto que la disponibilidad varía en función del país/región y del producto, es posible que no pueda disponer de algunos servicios en su país/región.

**(i) NOTA:** Si no tiene una conexión a Internet activa, puede encontrar información de contacto en su factura de compra, en su albarán de entrega, en su recibo o en el catálogo de productos de Dell.